# **유튜브업로드및LMS등록매뉴얼**

#### **동영상업로드방법(1)**

**본인유튜브개인채널에유튜브에동영상을업로드합니다.파일을첨부하고세부정보를입력한후동영상을게시합니다. \*영상의공개상태는'공개'로업로드하되,본인의채널에보여지지않도록처리하고싶다면,'일부공개'로게시합니다.**

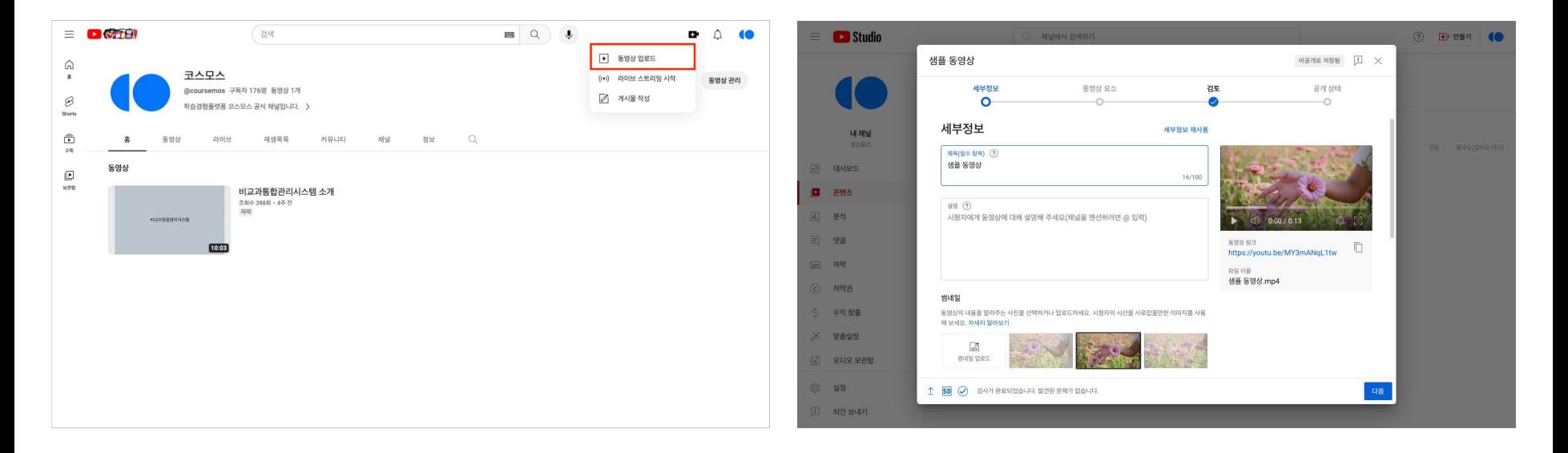

## **동영상업로드방법(2)**

**등록된영상을클릭후영상하단의[공유]>[퍼가기]버튼을클릭합니다.**

**우측의iframe코드를선택하여복사합니다.**

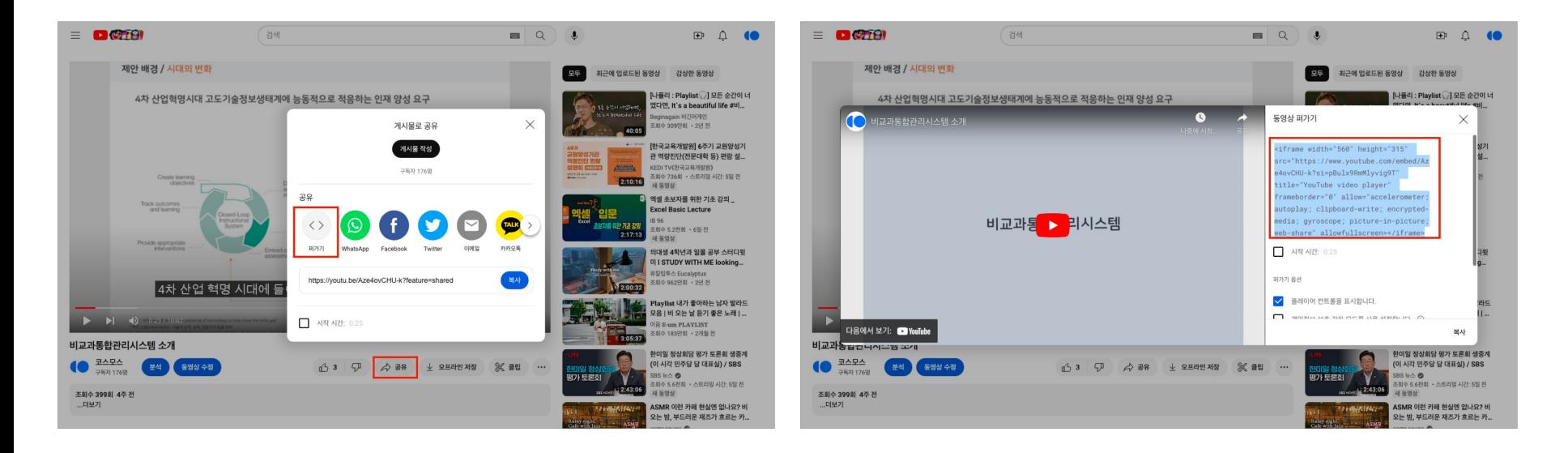

## **동영상업로드방법(3)**

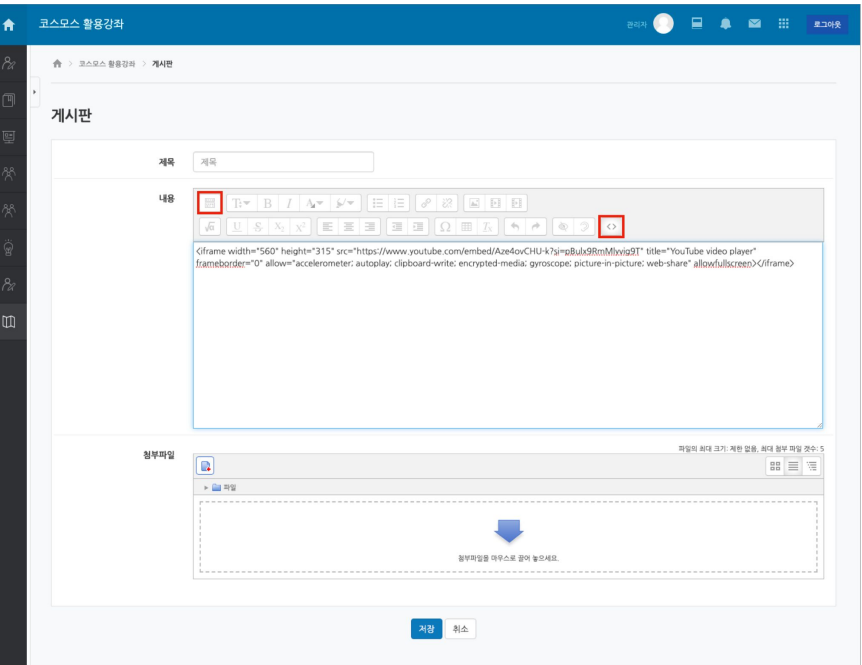

**LMS내에디터에서[더보기]버튼클릭후맨마지막의 [HTML]버튼을클릭합니다.**

**이후복사했던iframe코드를붙여넣기합니다.**

## **동영상업로드방법(4)**

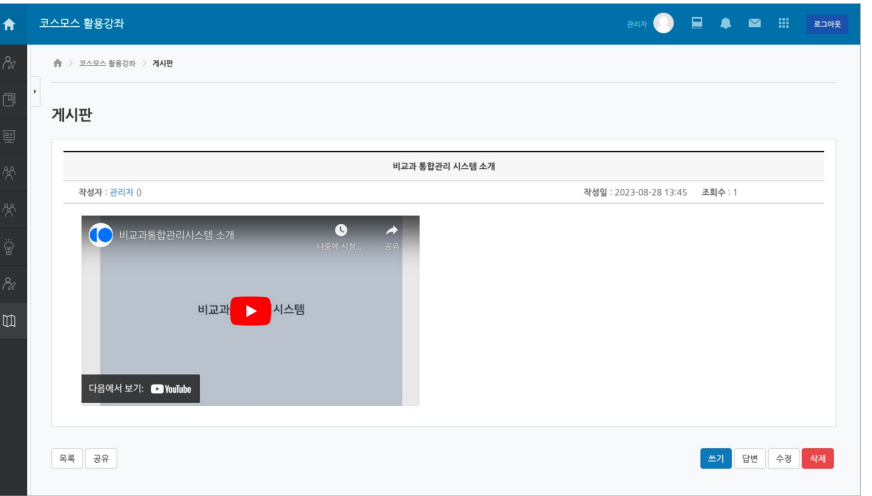

**저장하면영상이업로드된것을확인할수있습니다.**

**\*저장하지않아도[HTML]버튼을다시눌러HTML에디터 모드를종료하면영상을확인할수있습니다.**